## **Зайти в трансляцию учителя**

Вход в Zoom для учащихся:

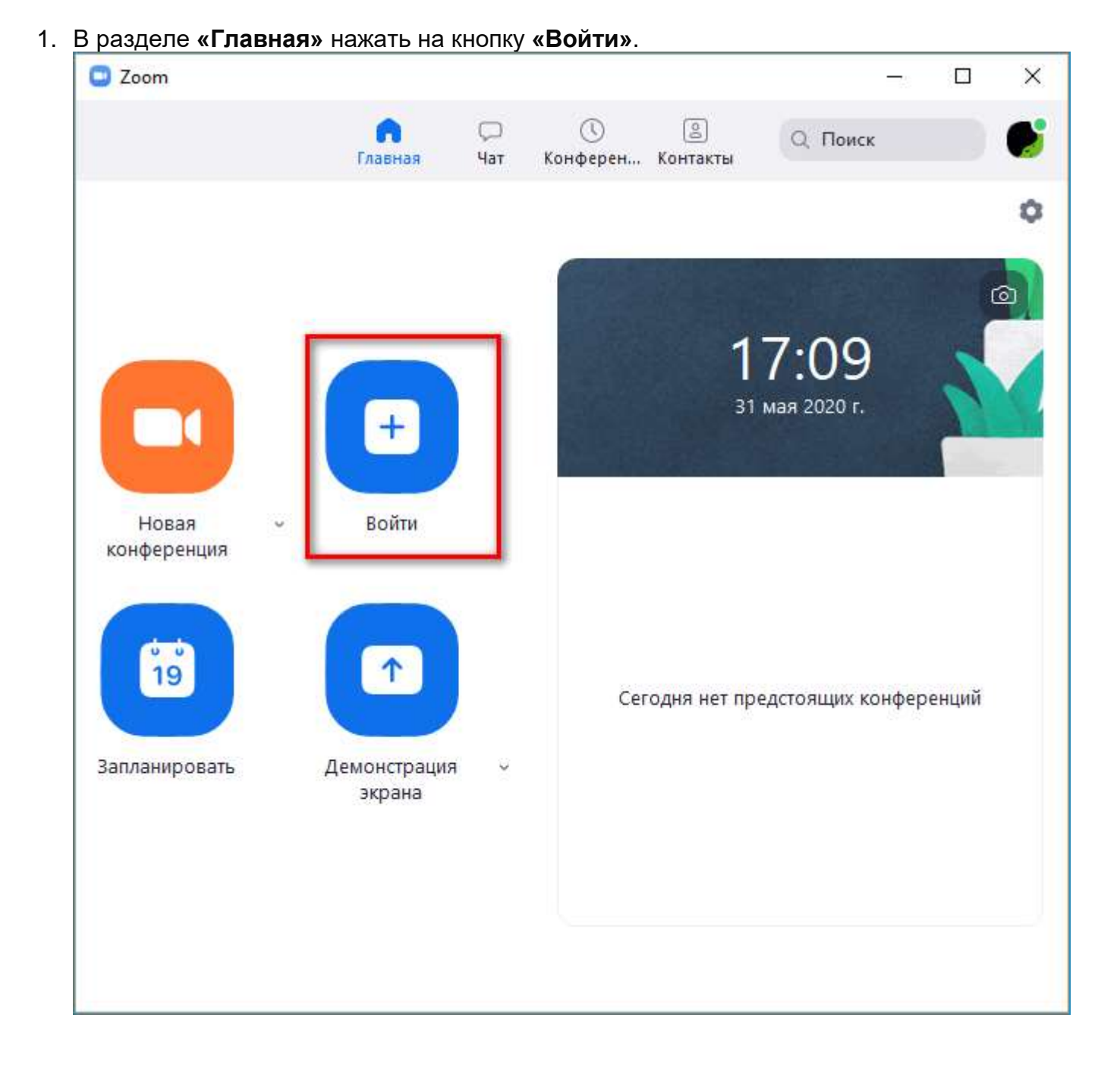

2. В новом окошке ввести идентификатор трансляции. Указать, нужно ли включать видео и звук со своего ПК. Нажать на **«Войти»**.

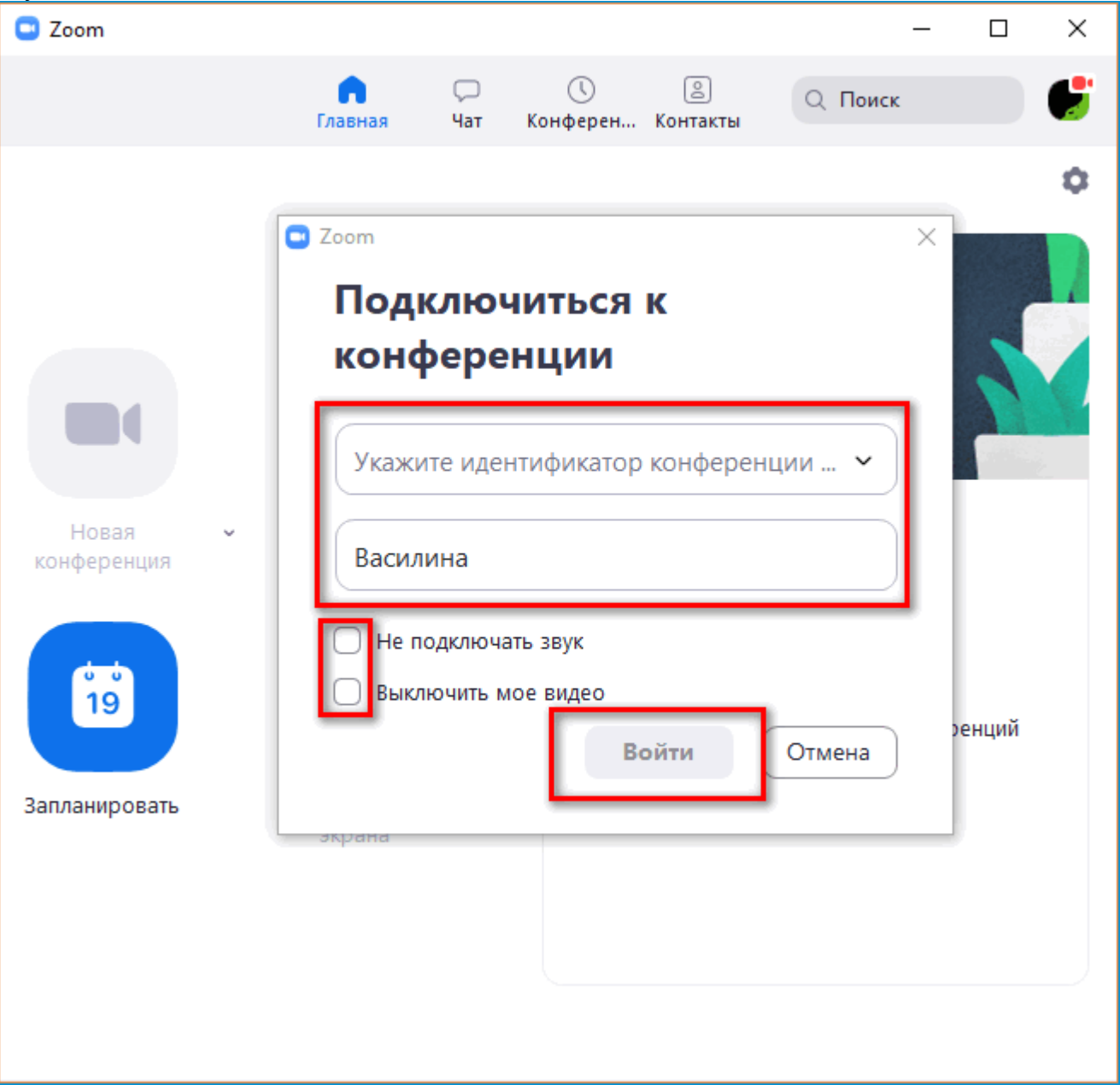

3. Если ведущий установил пароль на конференцию, ввести его в новом окне. Произойдет автоматический вход в видеочат.